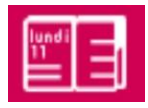

# Le cahier de textes de l'ENT

- Le cahier de textes vu par les élèves
- Les astuces pour renseigner le cahier de textes dans l'heure ou après la séance
- Line vers la rubrique « Classes »
- La remise de devoirs en ligne

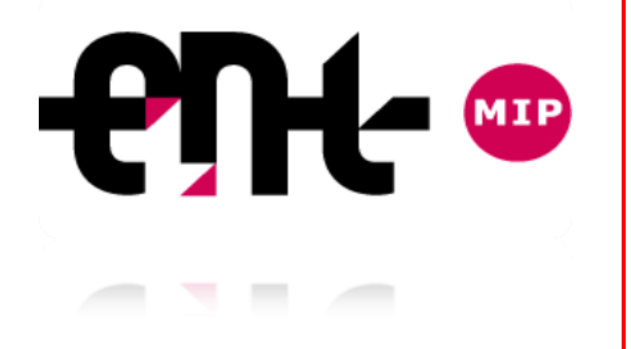

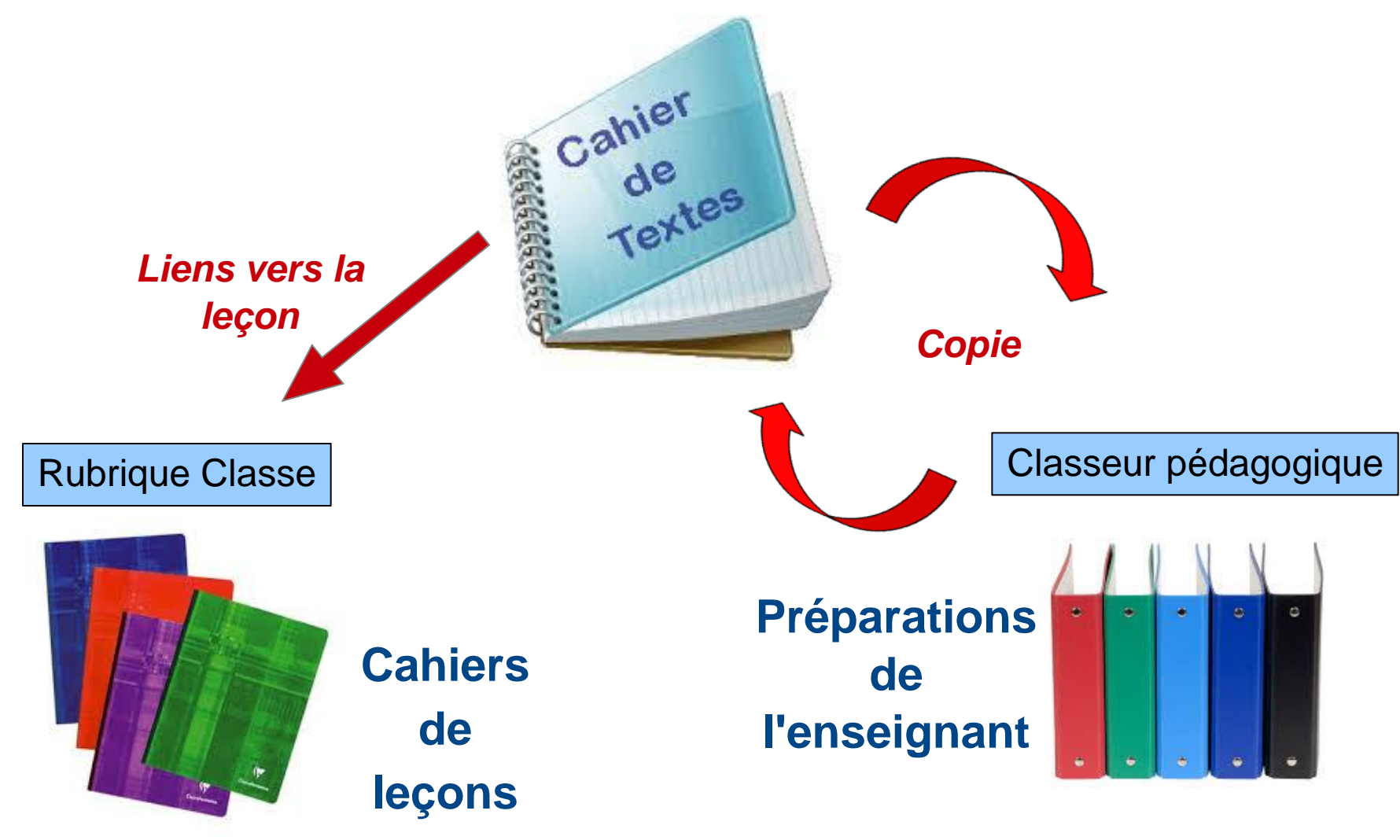

*Un espace pour chaque discipline*

*Un espace pour chaque niveau, pour chaque séquence ...*

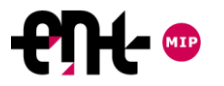

#### LE CAHIER DE TEXTE VU PAR LES ELEVES La vue : TRAVAIL A FAIRE

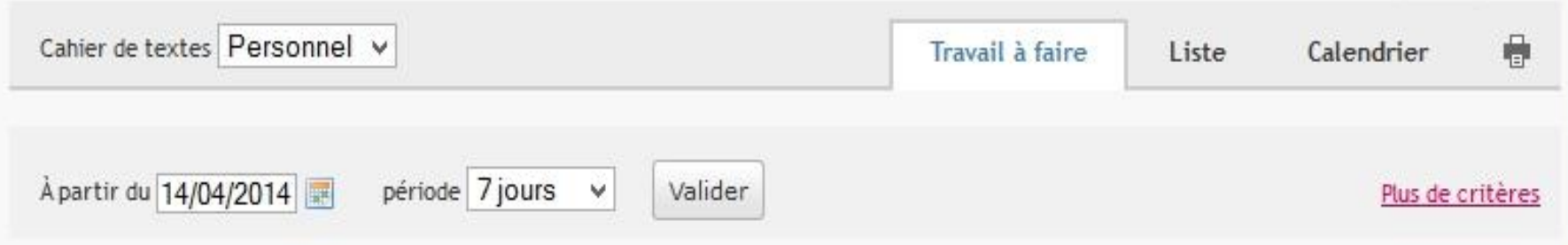

Du lundi 14 avril 2014 au lundi 21 avril 2014

Reste à faire: 3/3

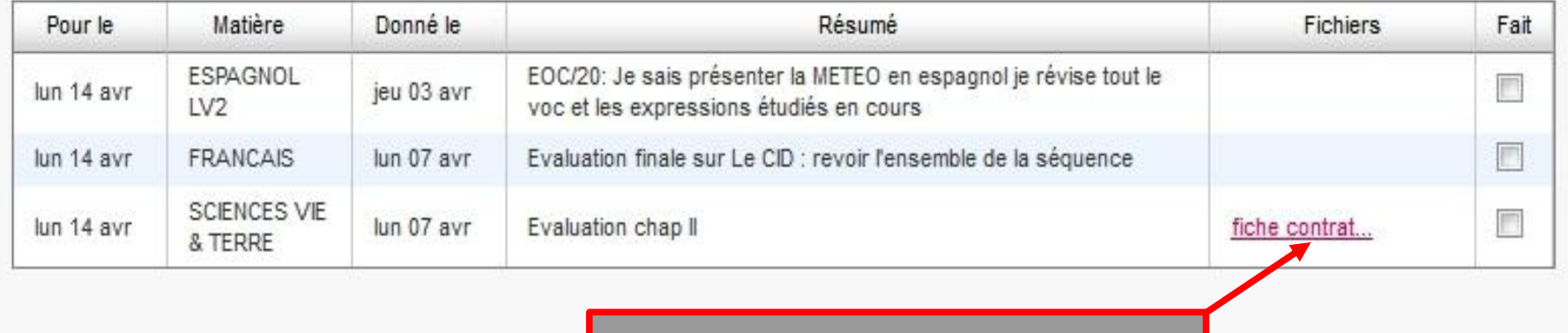

**Fichier** ajouté par l'enseignant

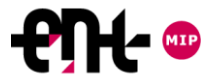

Le cahier de textes numérique peut être rempli avant, pendant ou après la séance

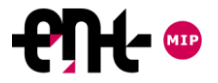

## **AVANT LA SEANCE**

1/ Renseigner le cahier de textes avant la séance.

2/ Préparer la séance dans le classeur pédagogique.

3/ Renseigner la rubrique « Classes » avant la séance.

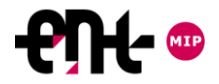

# **AVANT LA SEANCE**

#### 1/ Renseigner **le cahier de textes** avant la séance.

Possibilité de rendre le contenu visible ou non avant la séance en mode saisie avancée du cahier de textes ou bien en cliquant sur  $H$ options en mode saisie simple.

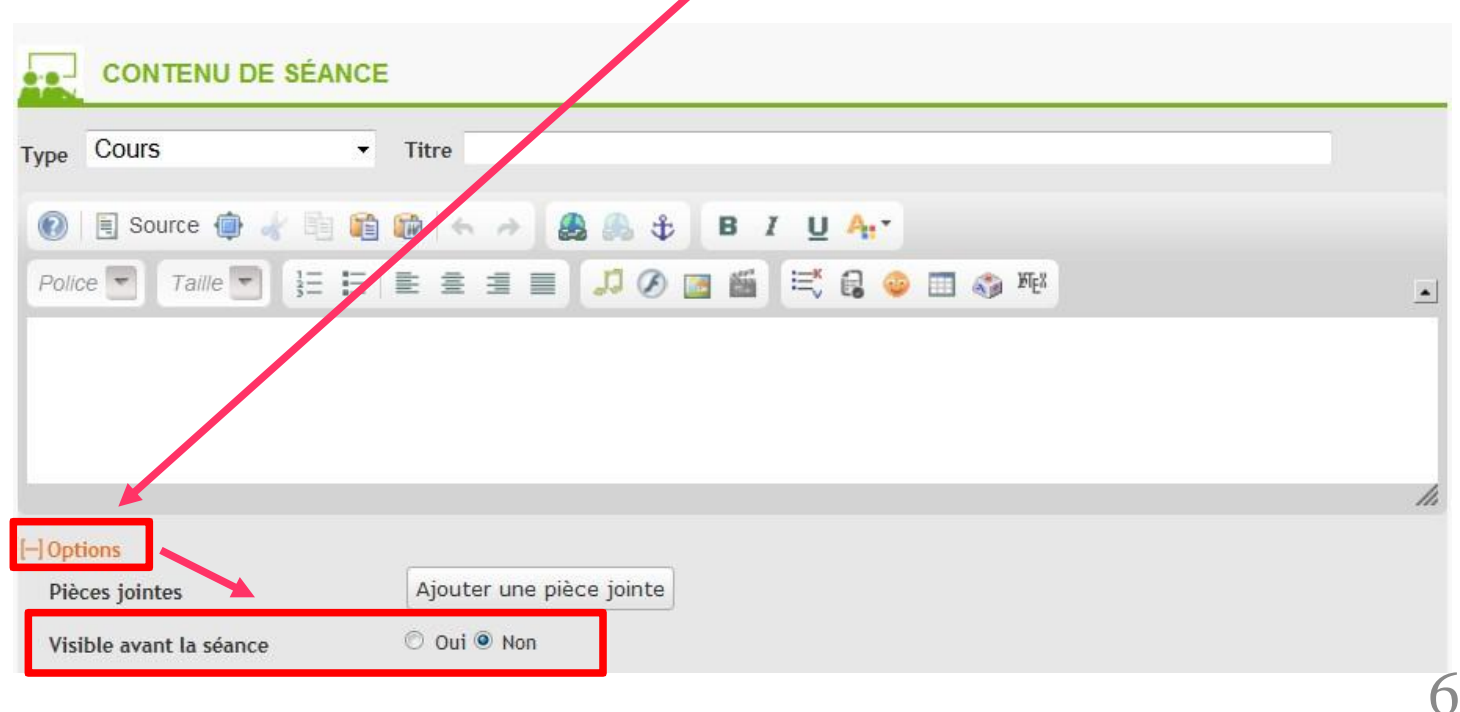

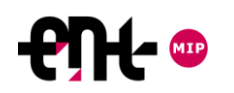

## **AVANT LA SEANCE**

2/ Préparer la séance dans **le classeur pédagogique**.

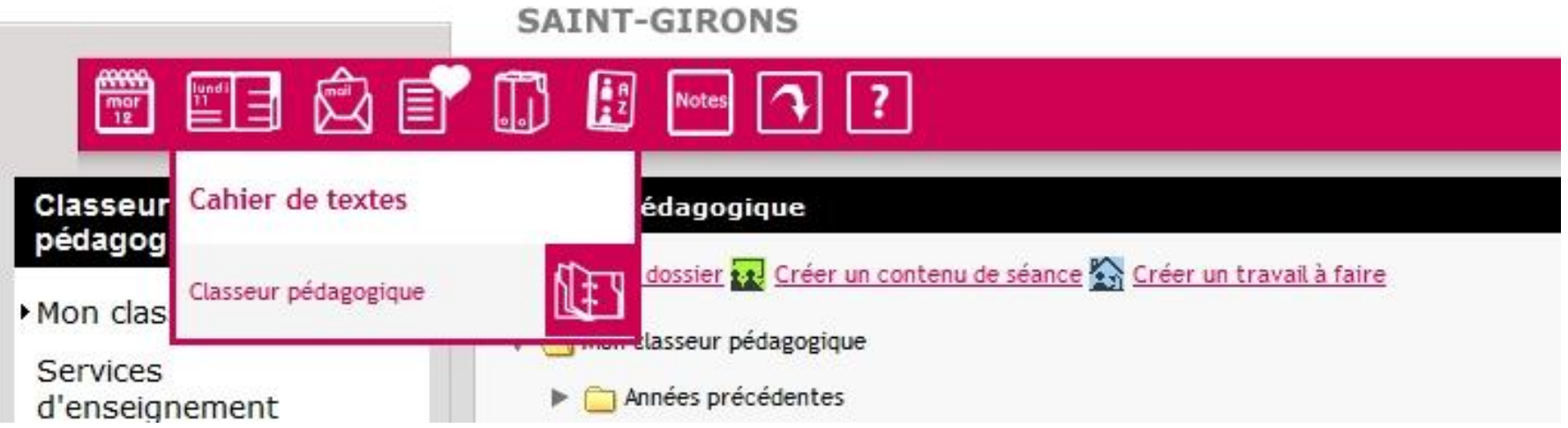

7

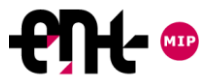

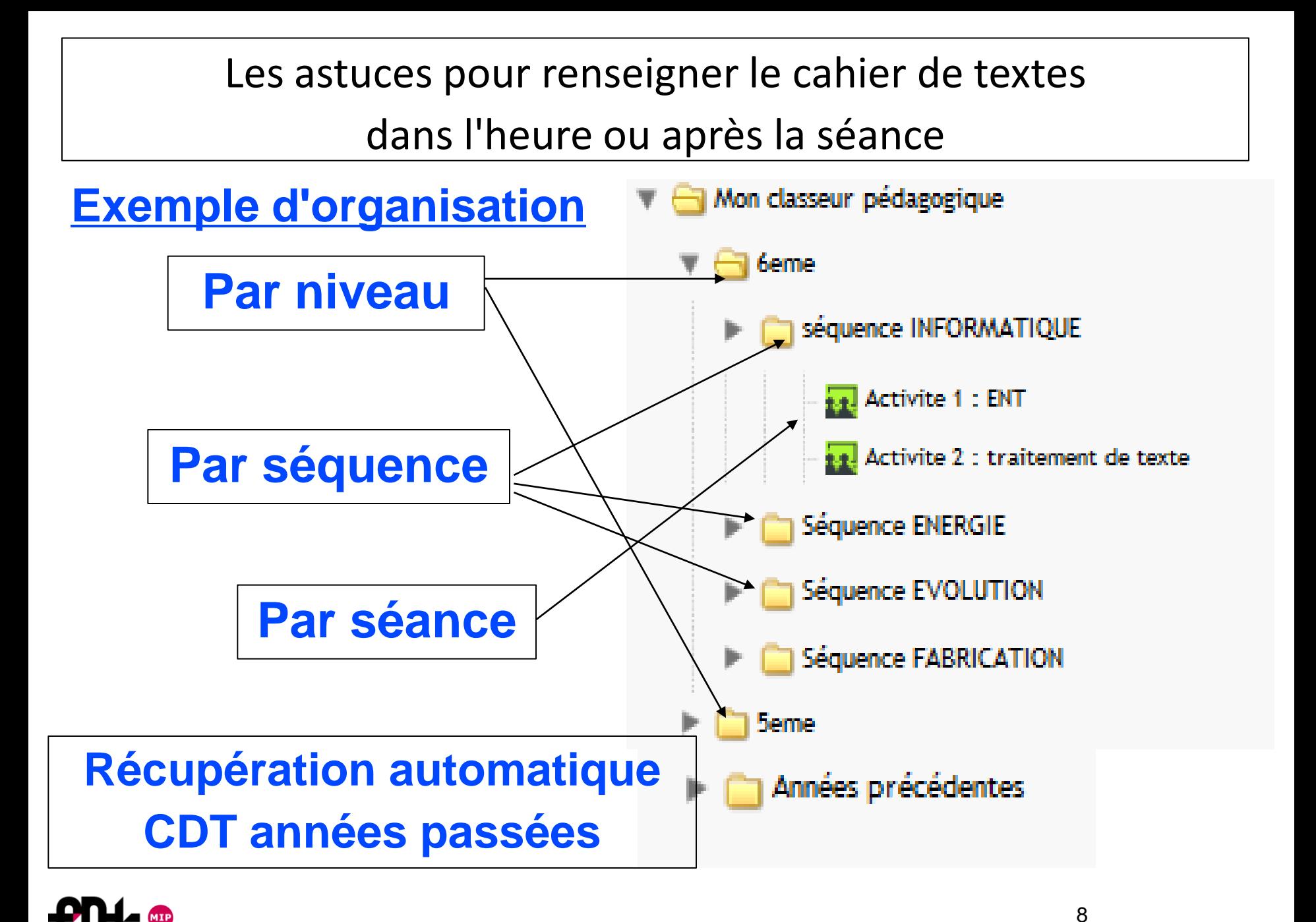

# **AVANT LA SEANCE**

3/ Renseigner **la rubrique « classes »** avant la séance.

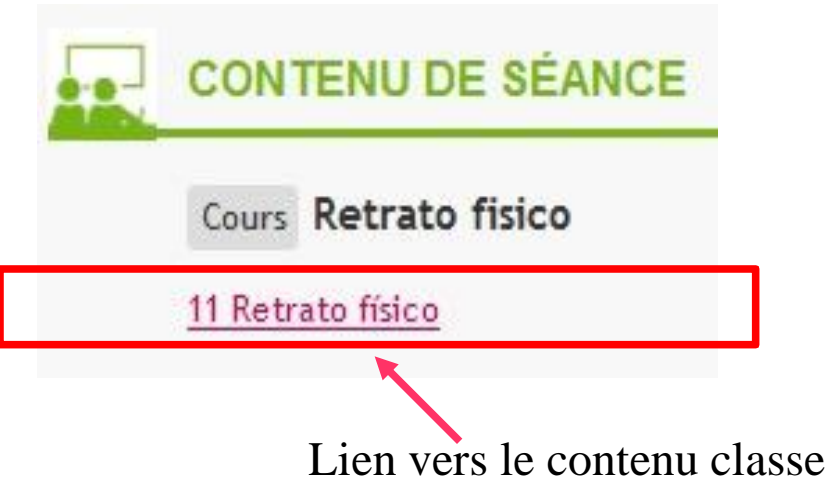

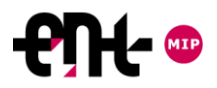

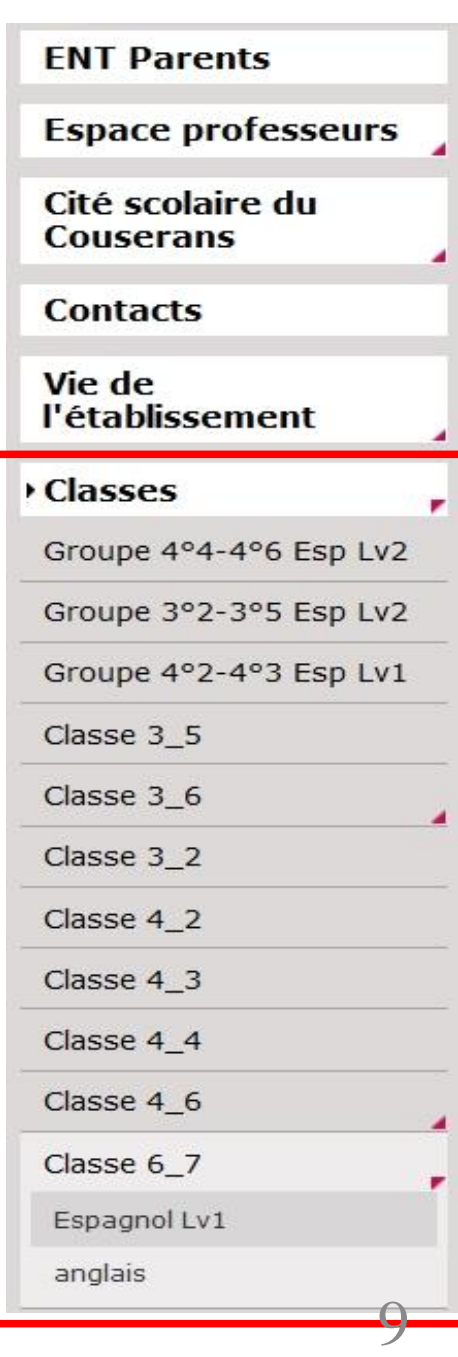

# **PENDANT LA SEANCE LORS DE LA TRACE ECRITE**

#### **Télécommande du vidéo-projecteur**

Gel ou freeze : une touche bien utile de la télécommande.

Freeze : "gèle" l'image projetée sur l'écran, ce qui permet d'utiliser l'ordinateur tout en laissant une information affichée au vidéoprojecteur.

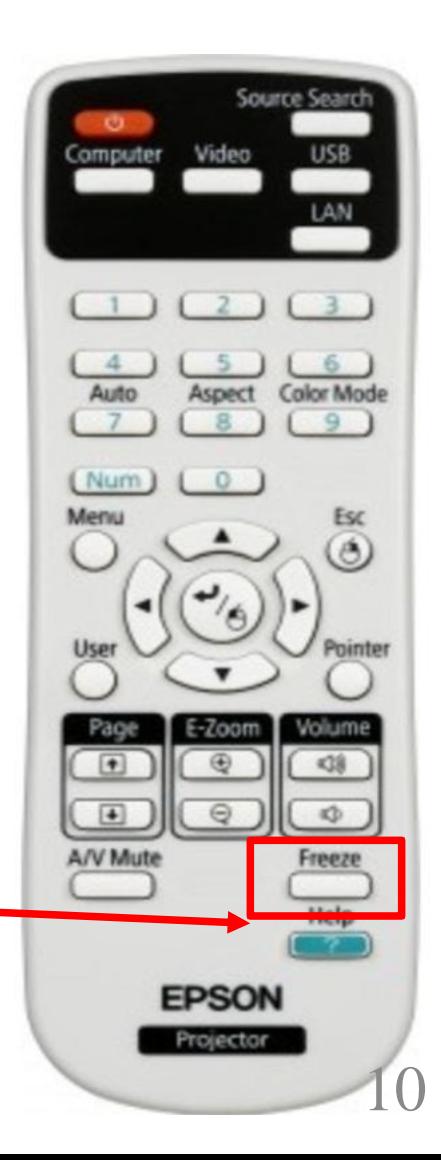

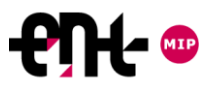

# **PENDANT LA SEANCE LORS DE SITUATIONS DE CLASSES**

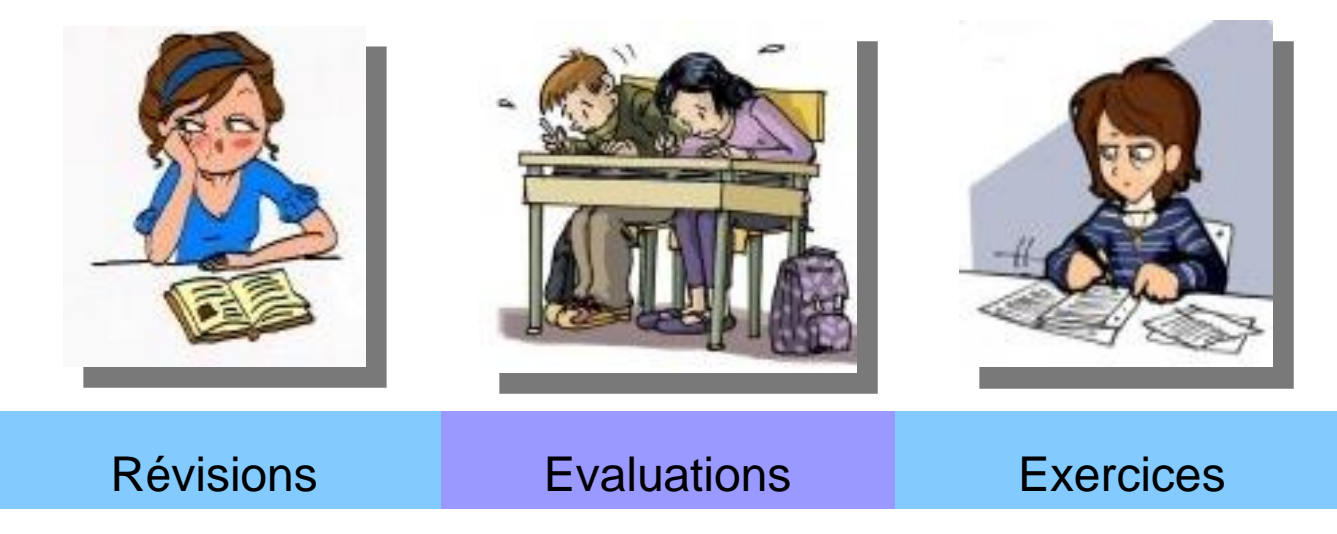

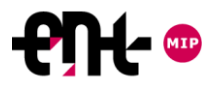

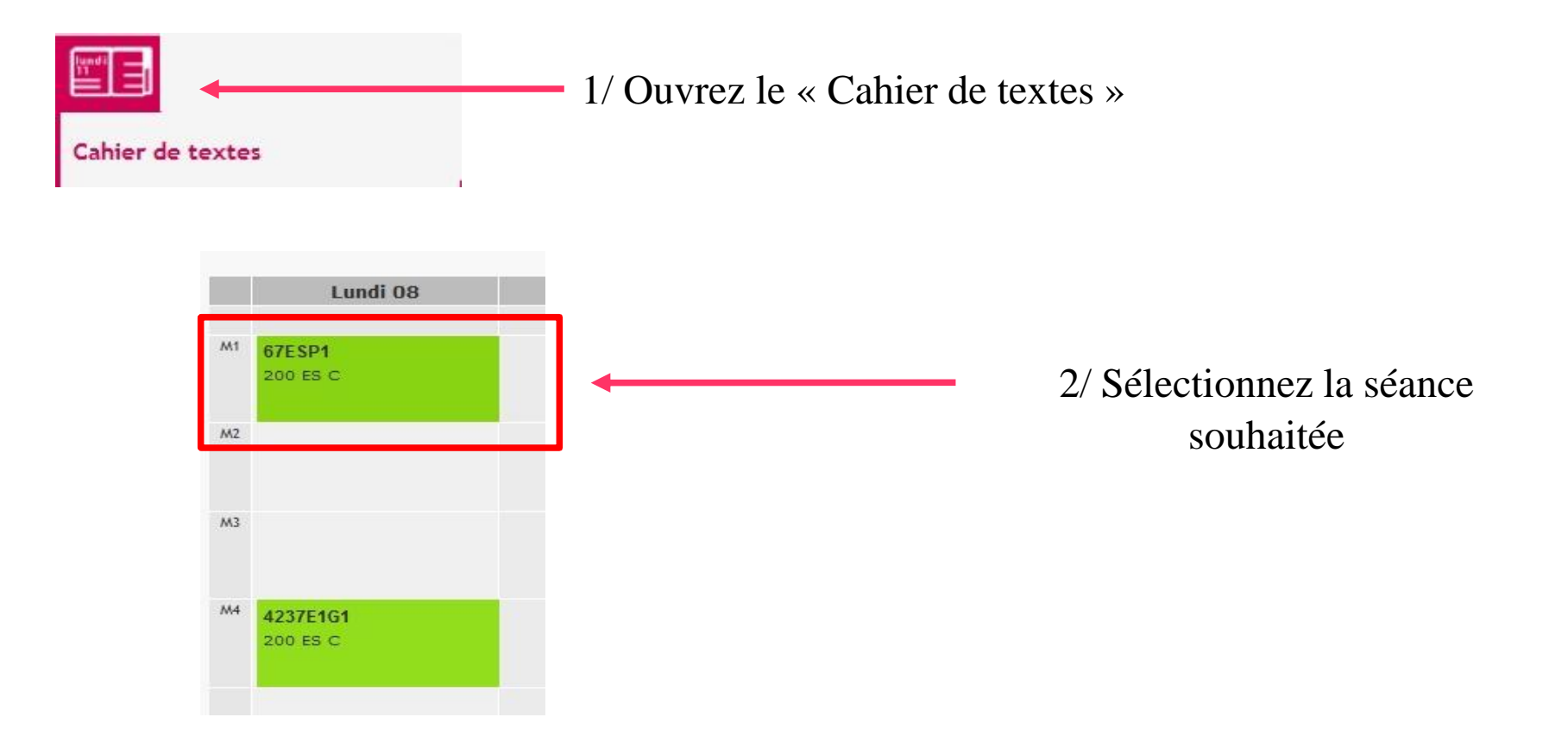

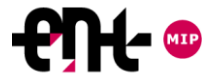

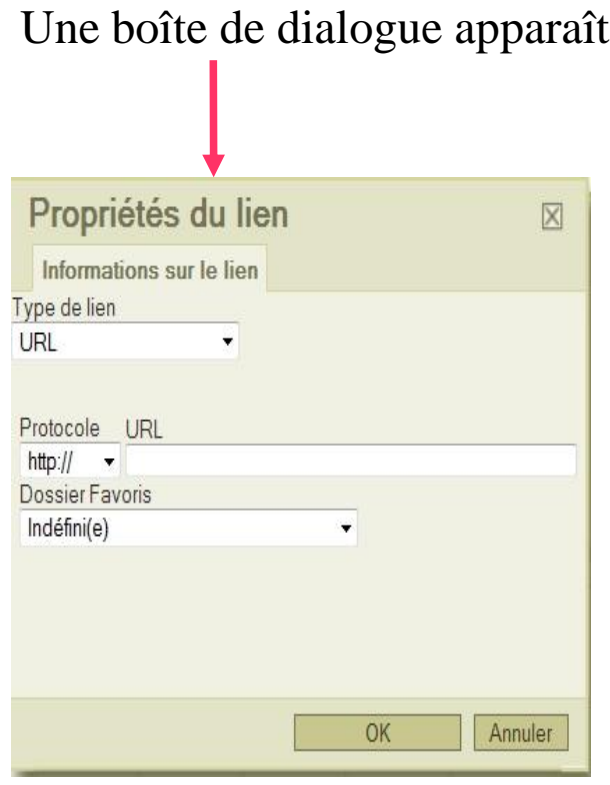

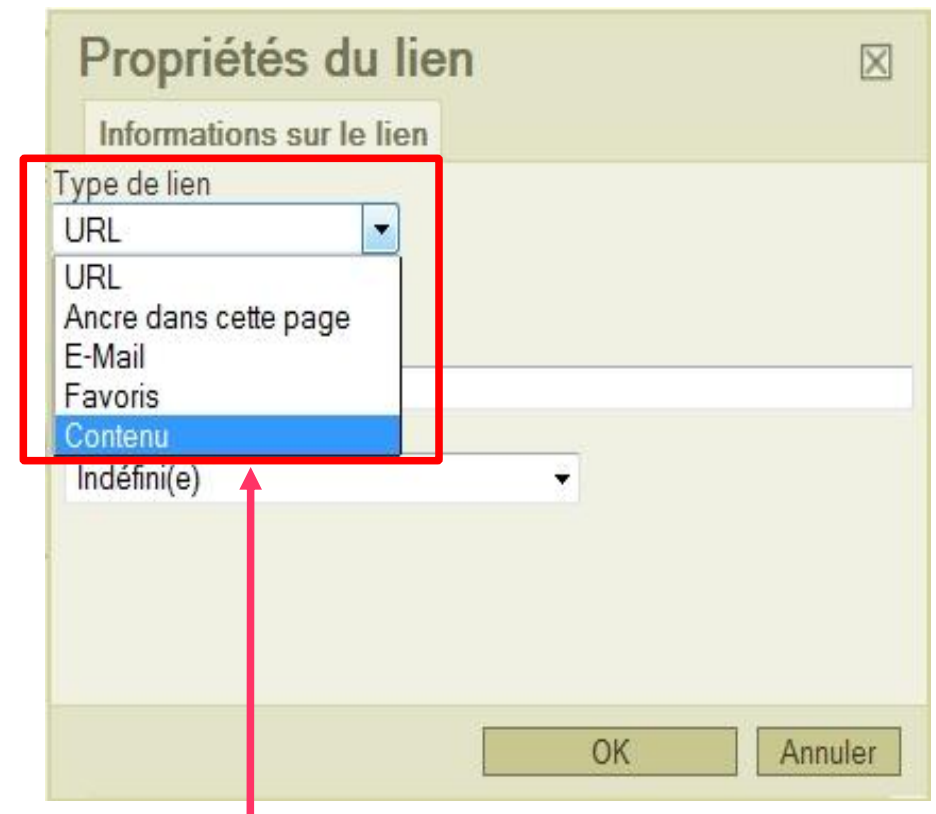

5/ Dans le type de lien, sélectionnez « Contenu »

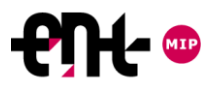

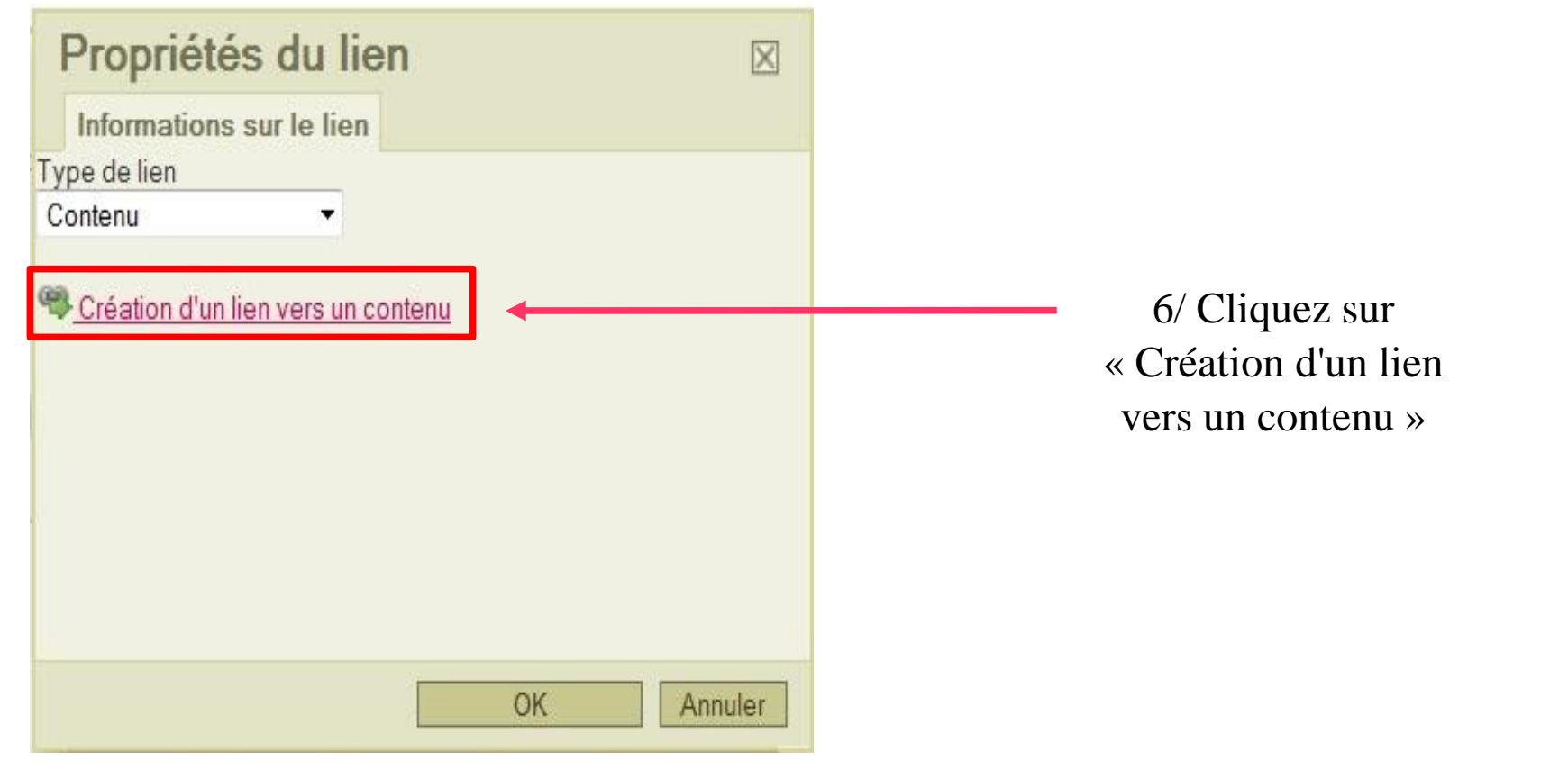

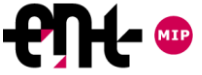

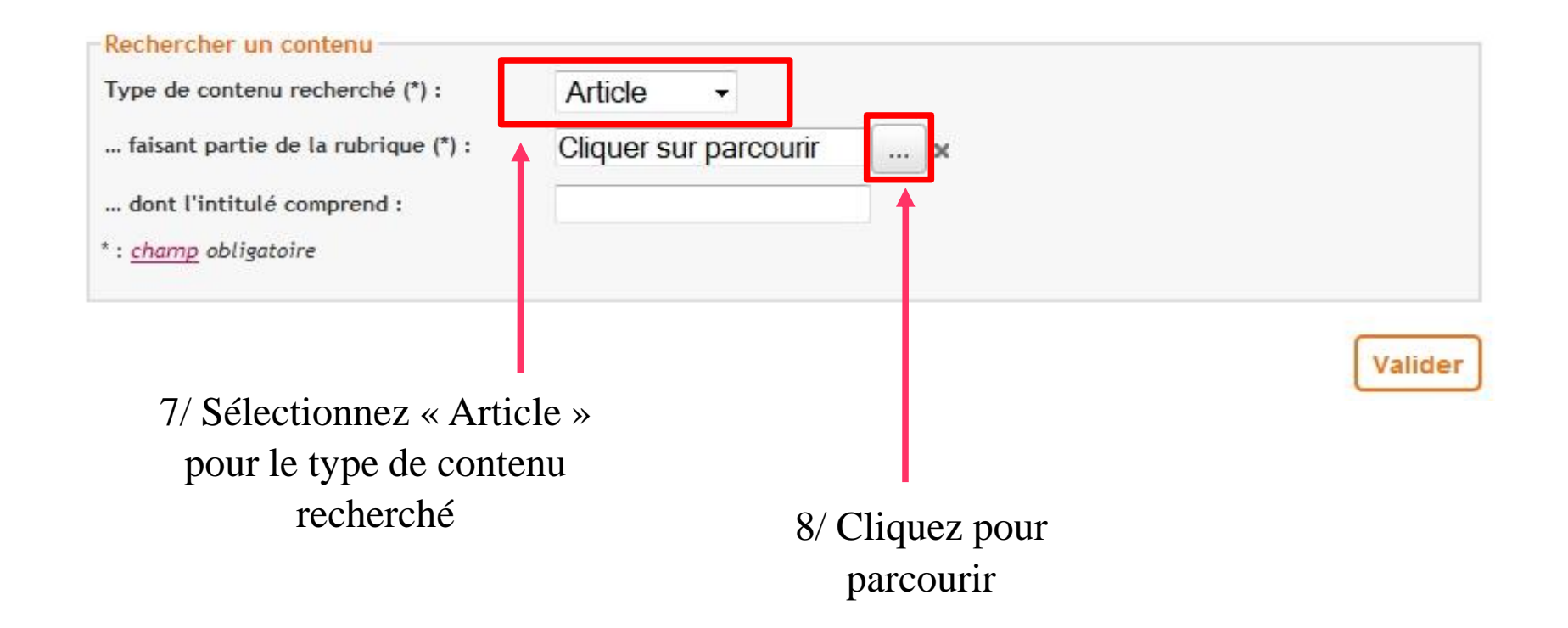

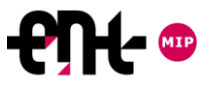

Vous pouvez parcourir tous les contenus de l'ENT auxquels vous avez accès

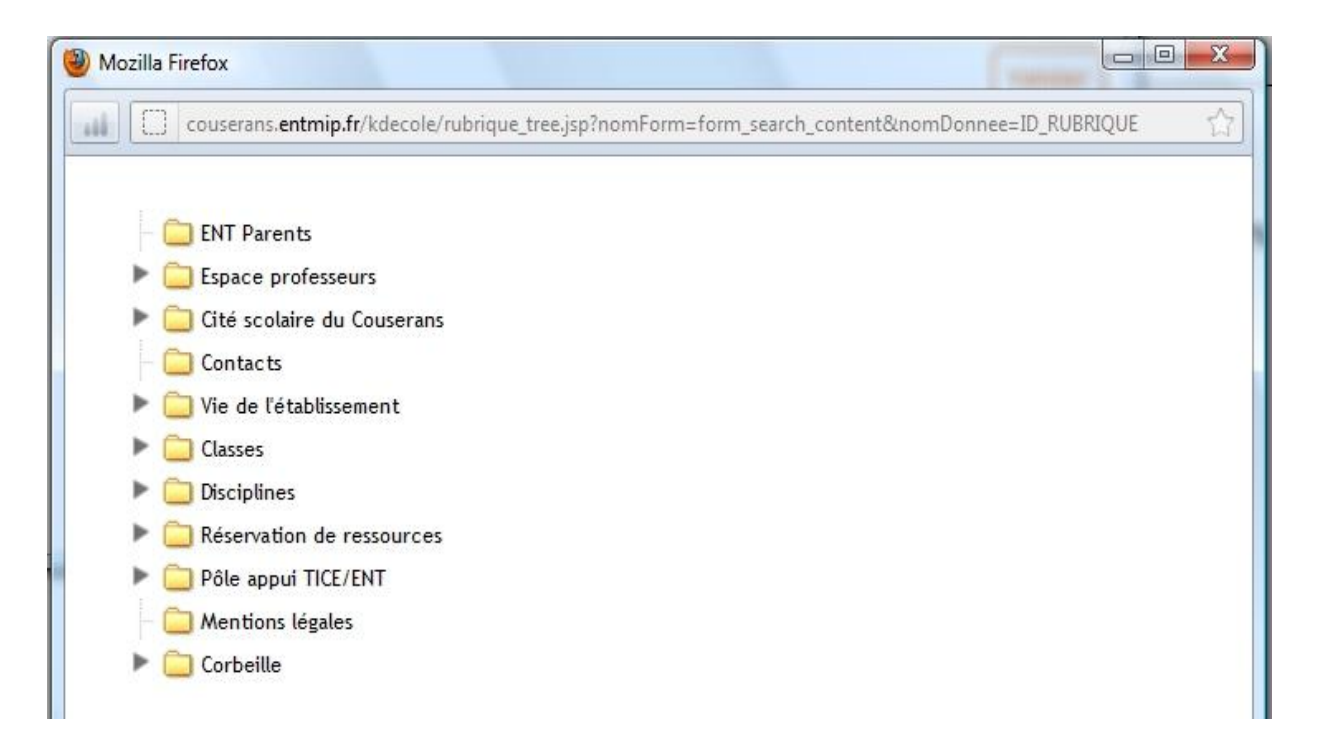

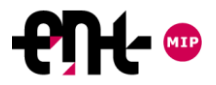

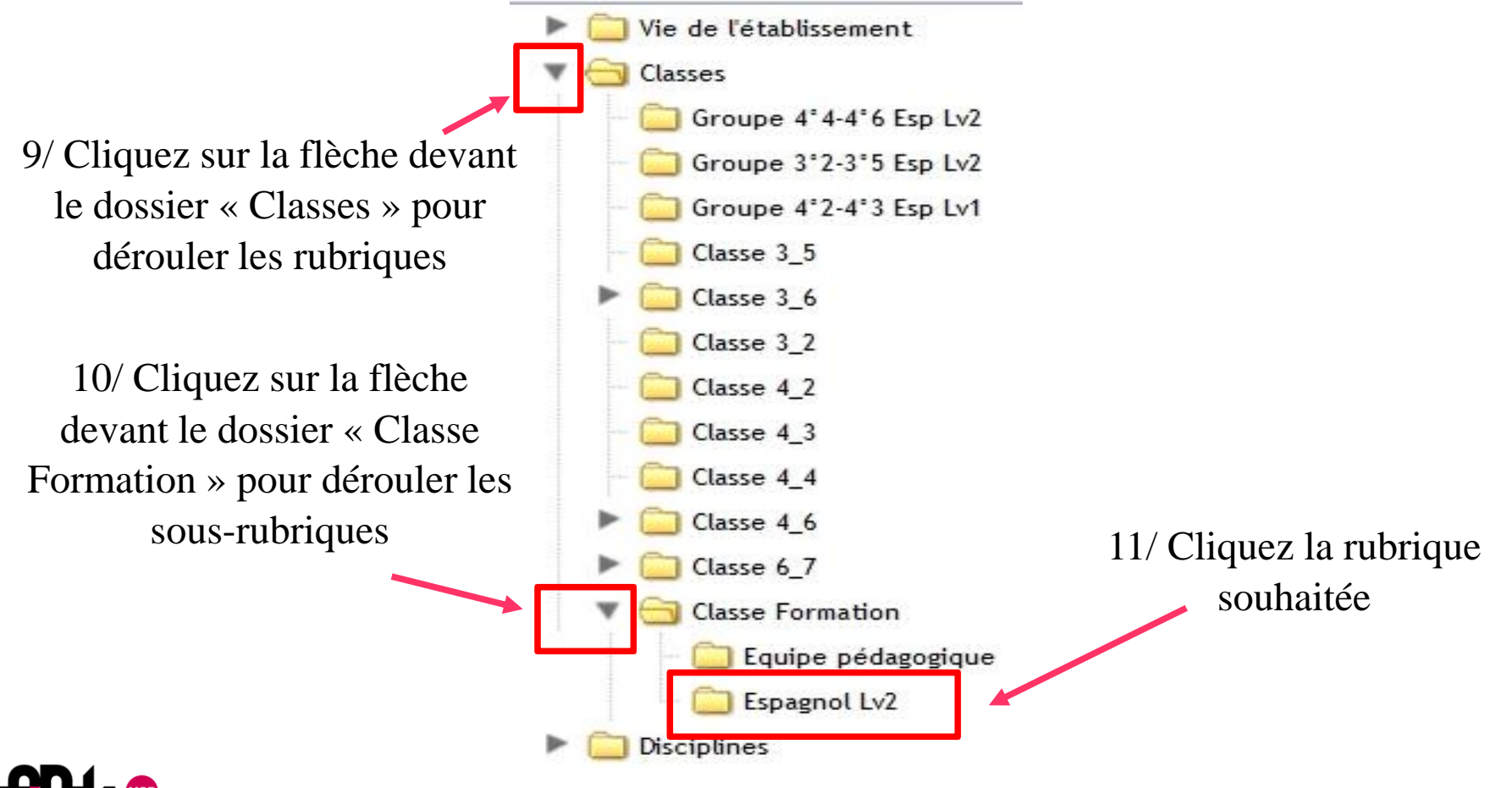

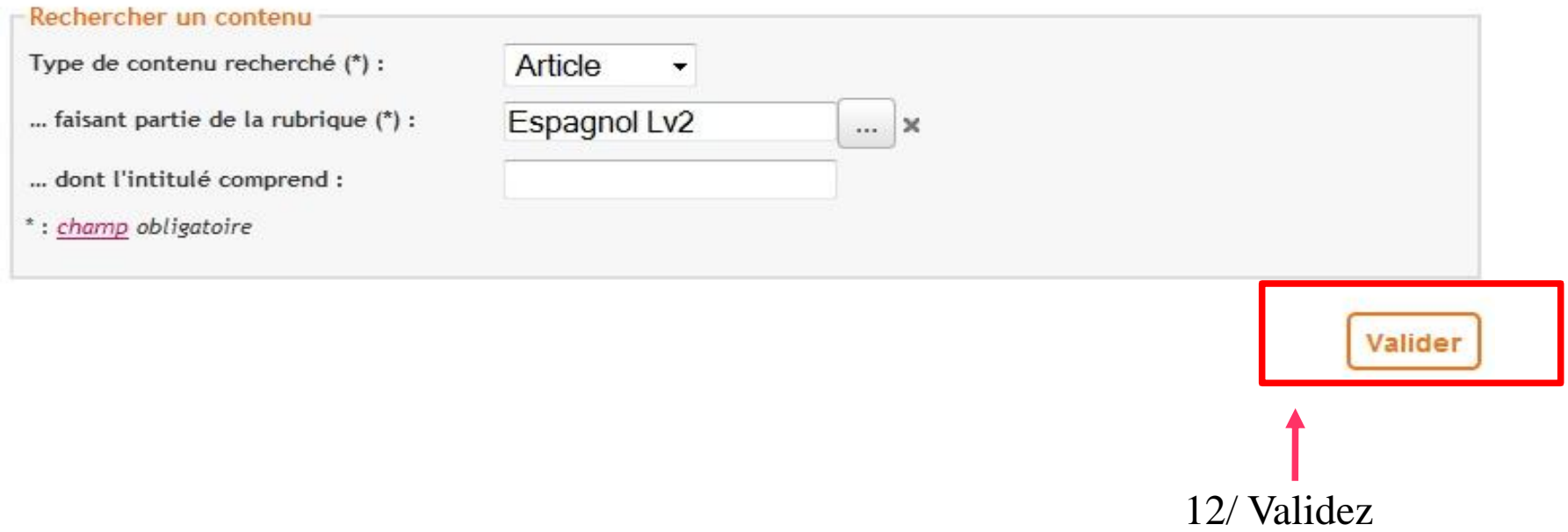

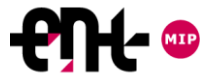

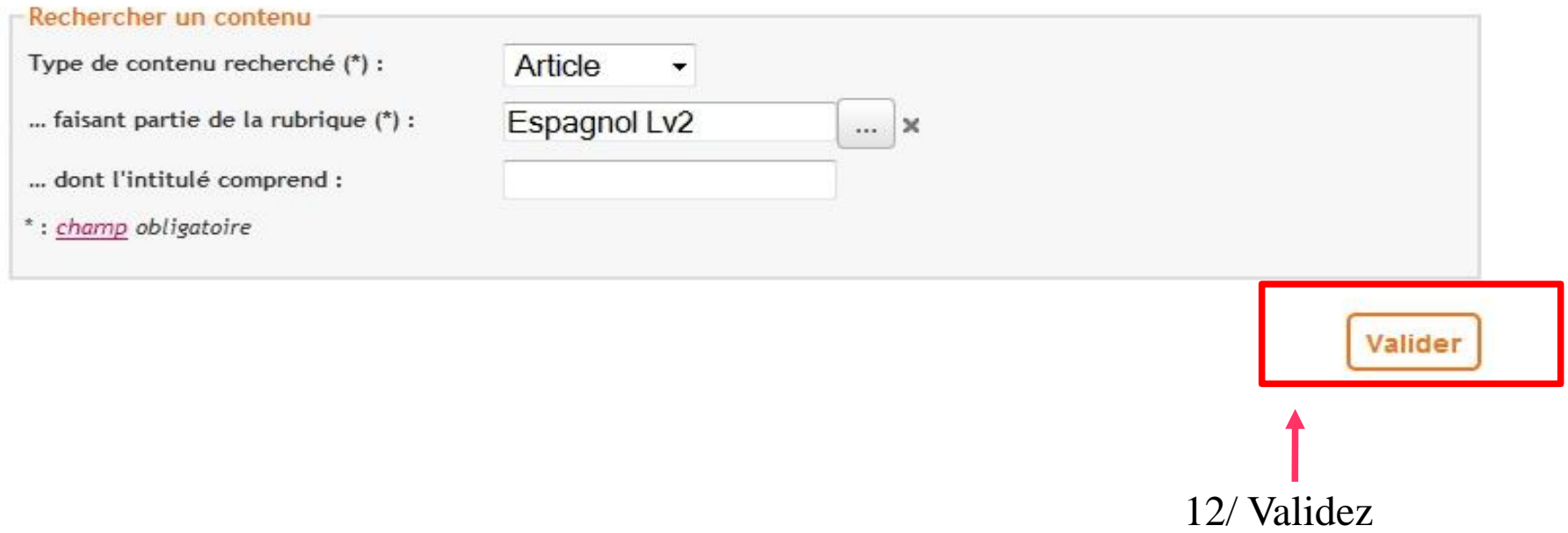

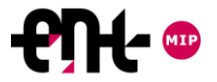

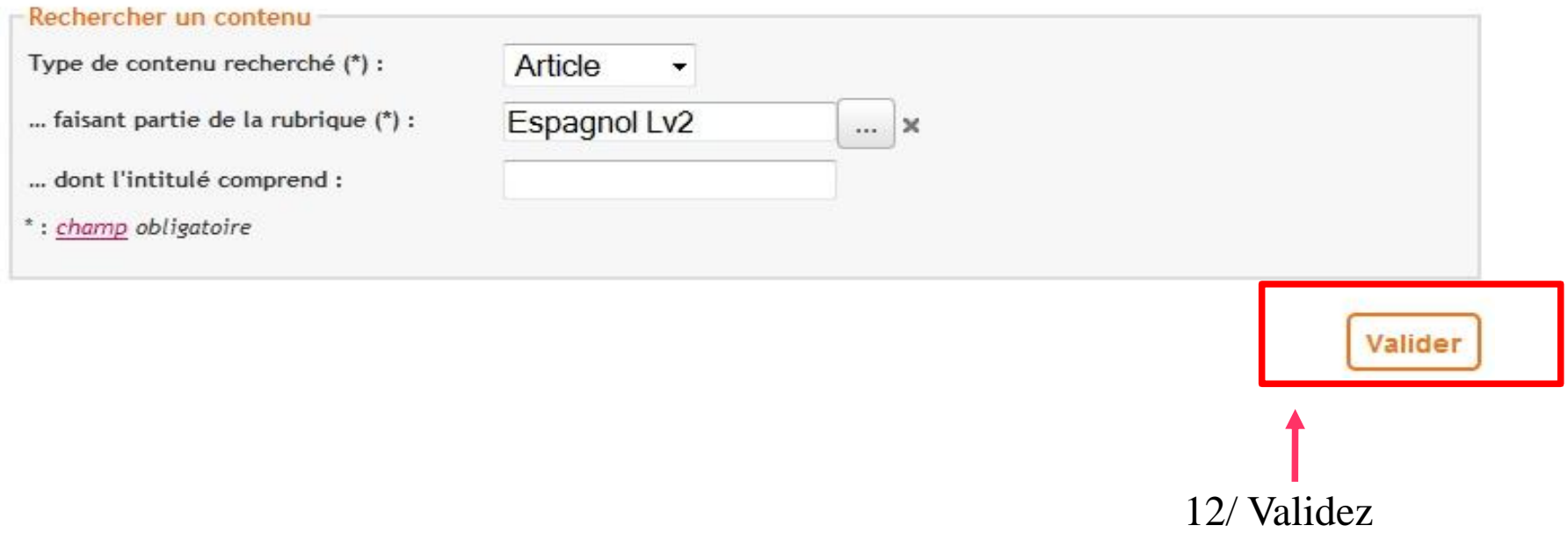

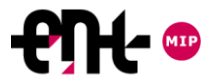

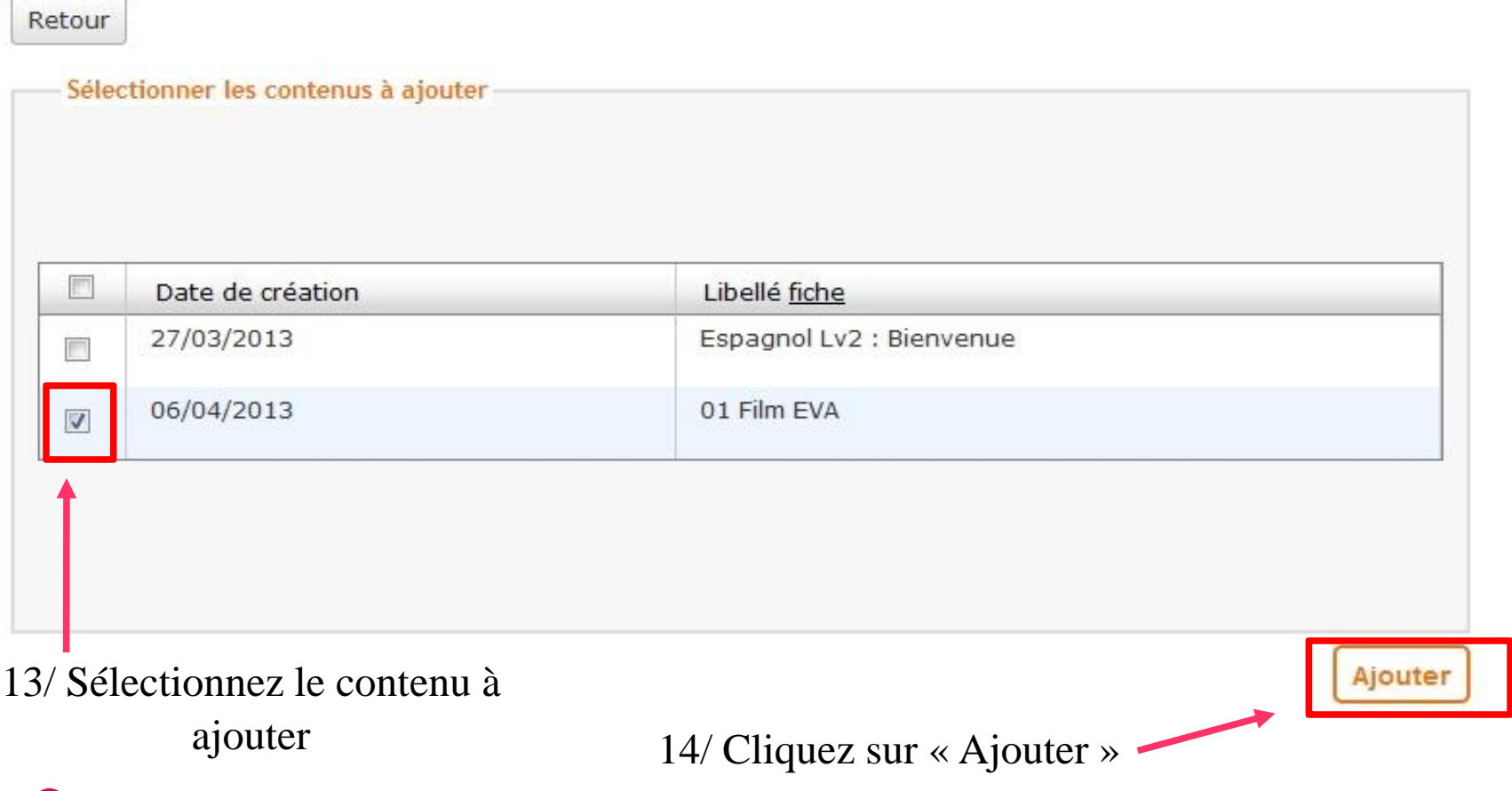

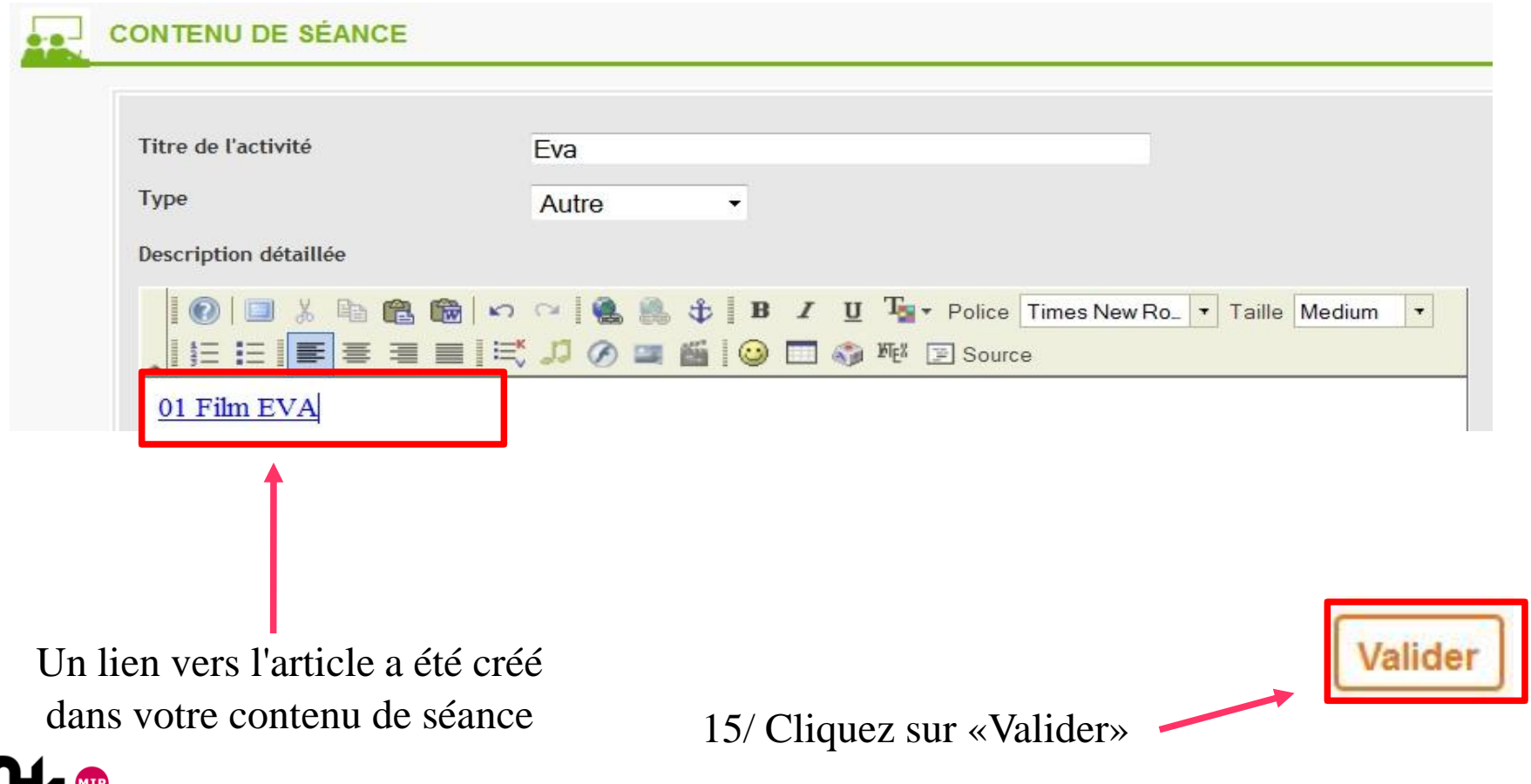

Le contenu de séance avec le lien vers l'article

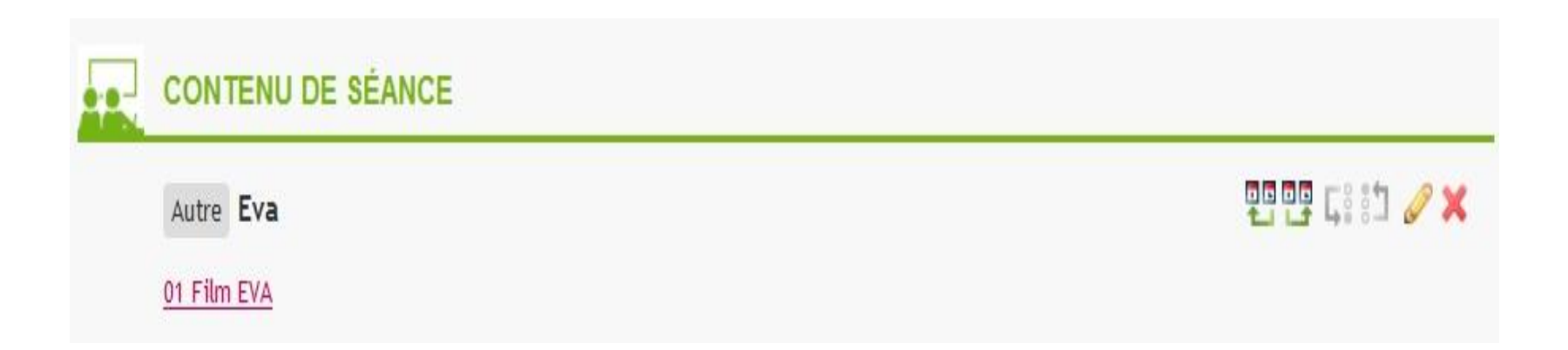

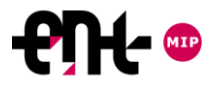

#### La remise de devoirs en ligne

# **Proposer un Proposer un devoir à remettre en ligne**

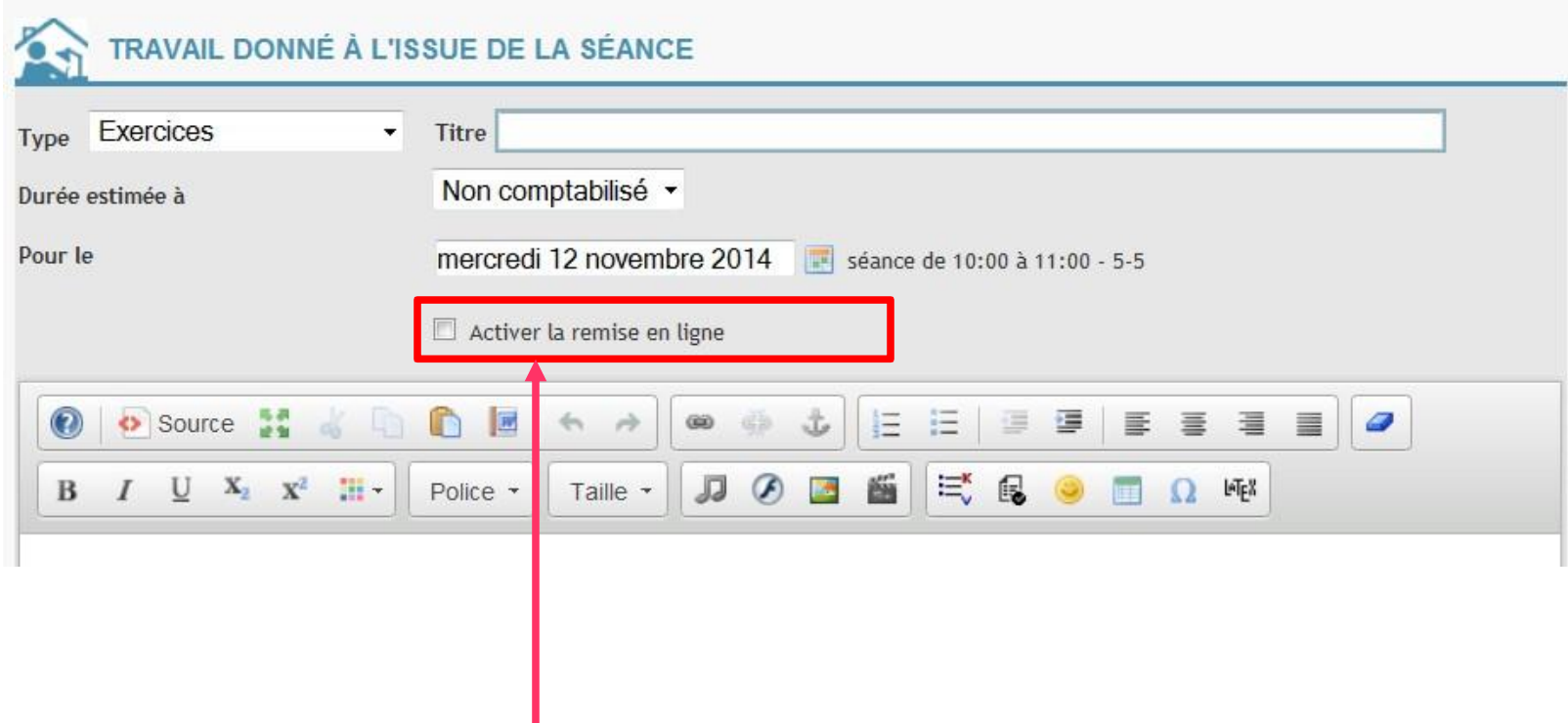

Cocher la case **Activer la remise en ligne**.

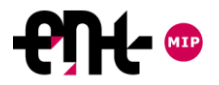

#### La remise de devoirs en ligne

# **Voir les devoirs remis en ligne**

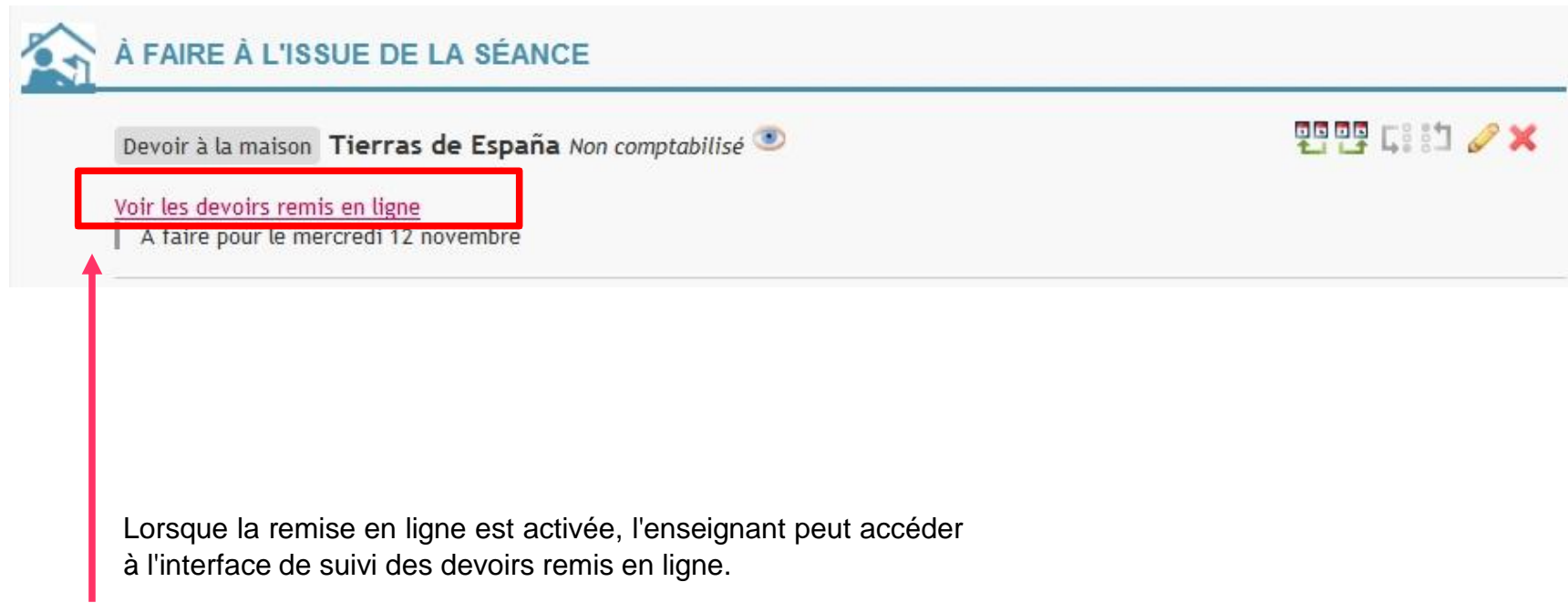

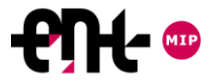

#### La remise de devoirs en ligne

# **Suivi des remises de devoirs en ligne**

L'enseignant accède à une liste de suivi de la remise des devoirs pour chacun des élèves. Lorsque le devoir est rendu, il est accessible par un lien sur le fichier.

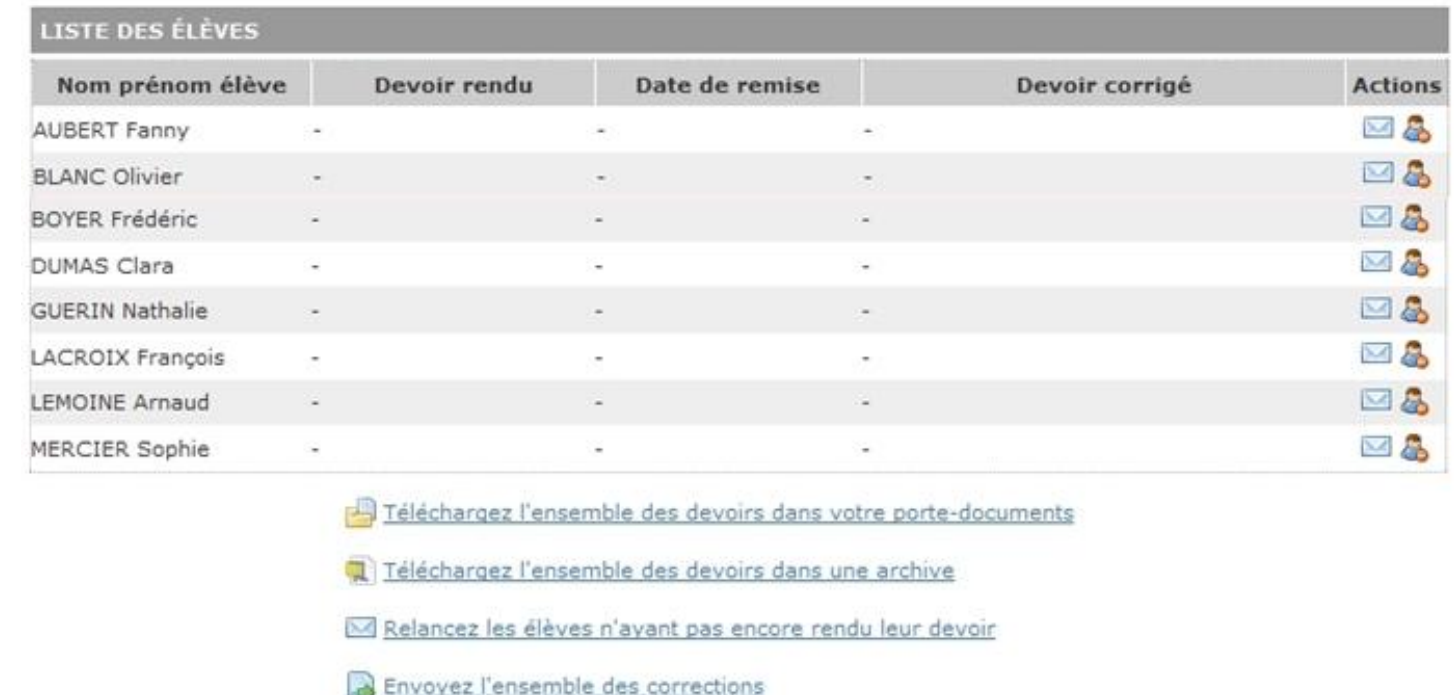

**Dispenser un élève :** l'élève ne remettra pas de devoir et ne recevra pas de messages de relance. Cliquer sur : Æ.

**Supprimer un devoir remis par un élève** : en cas d'erreur de l'élève, l'enseignant peut annuler la remise du devoir. L'élève devra de nouveau mettre son devoir en ligne. Cliquer sur :

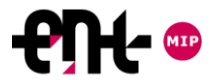

# Le cahier de textes de l'ENT

Luis Do Rosario

[luis.do-rosario@ac-toulouse.fr](mailto:luis.do-rosario@ac-toulouse.fr)

Cité scolaire du Couserans Esplanade Pierre Mendes France 09200 Saint-Girons

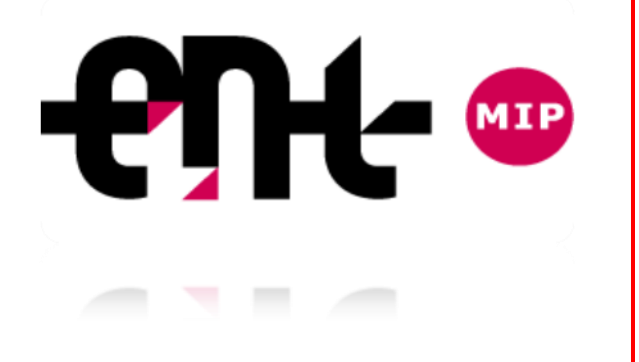